# HANSATON scout 5.6

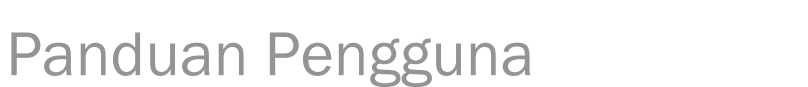

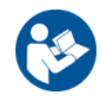

Perisian pemasangan HANSATON scout 5.6 akan selanjutnya dirujuk sebagai "HANSATON scout" atau "perisian pemasangan".

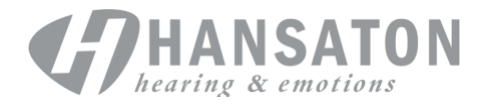

# **Isi Kandungan**

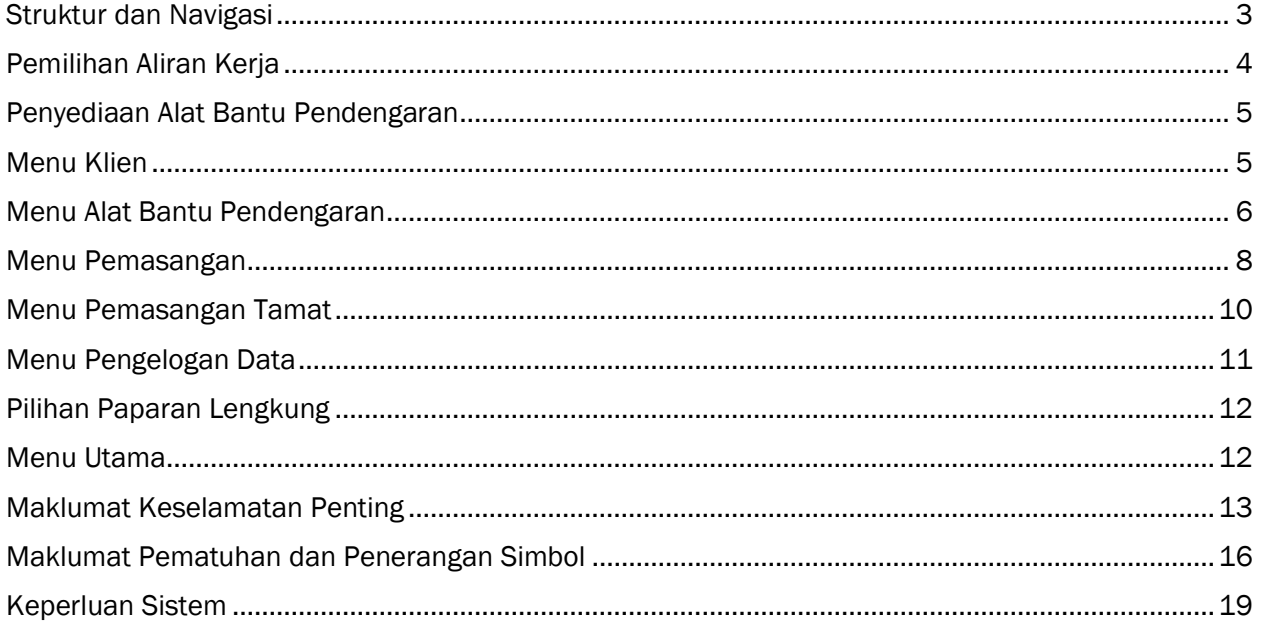

## <span id="page-2-0"></span>Struktur dan Navigasi

Secara amnya, navigasi perisian pemasangan menghala dari atas ke bawah dan dari kiri ke kanan.

#### Pilihan Menu Utama

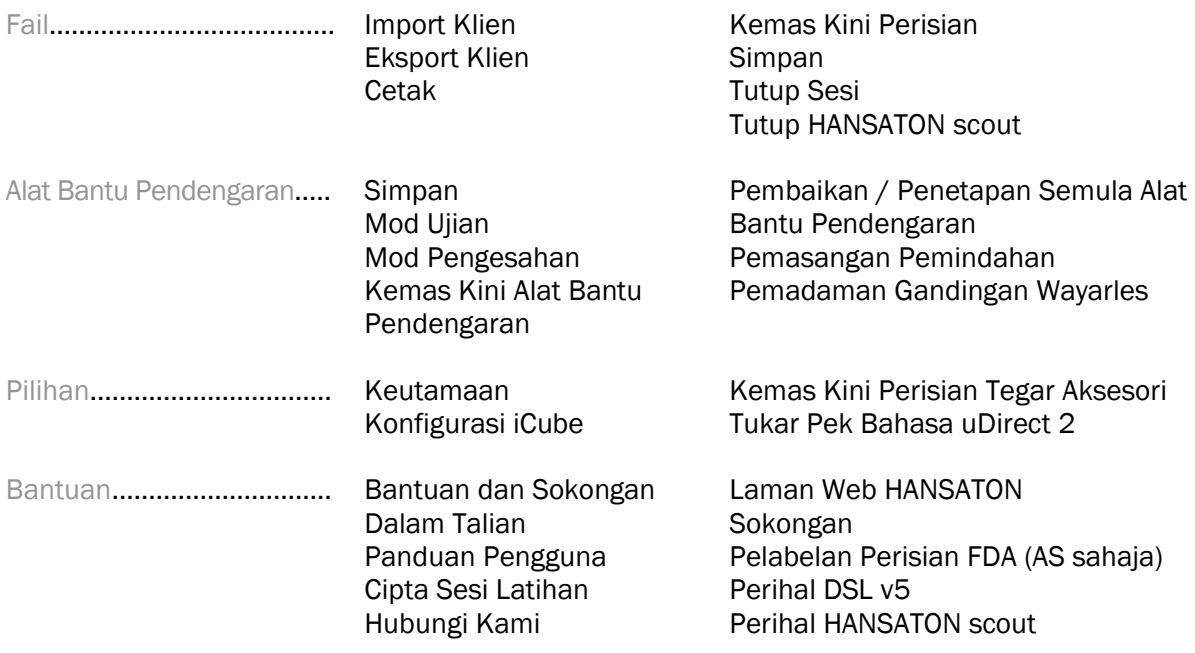

#### Bar Alat

Bar alat terletak di penjuru atas sebelah kanan aplikasi. Fungsi ikon adalah seperti berikut:

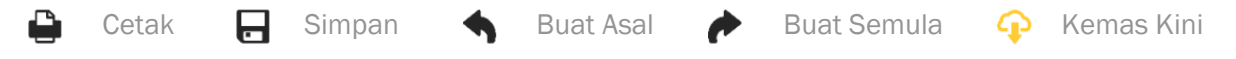

#### Anak Tetingkap Paparan Pantas

Terletak di penjuru atas sebelah kanan, Anak Tetingkap Paparan Pantas memaparkan maklumat tentang status pemasangan alat bantu pendengaran. Setiap tab mengandungi maklumat tambahan tentang bahagian tertentu dan boleh dikembangkan dengan mengklik pada tanda tambah.

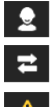

Tab klien Gambaran keseluruhan maklumat klien utama

Tab sambungan Status sambungan alat bantu pendengaran

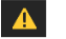

Tab amaran Menyenaraikan semua mesej bantuan dan amaran yang telah

berlaku semasa pemasangan semasa **Tab Paparan Klien** Membolehkan paparan skrin yang berorientasikan klien pada monitor kedua semasa menggunakan perisian pemasangan

#### Kira

Klik butang Kira di bahagian atas sebelah kanan skrin untuk melihat semua perubahan yang belum selesai dan pilihan pengiraan semula. Fungsi ini akan mengira semula pemasangan berdasarkan data, seperti audiogram semasa, formula pemasangan dan akustik alat bantu pendengaran. Pilihan pengiraan lalai berbeza-beza bergantung pada perubahan yang belum selesai.

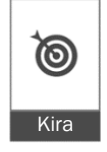

 $\ket{1}$ 

Butang Kira akan diserlahkan apabila pengiraan semula disyorkan semasa pemasangan.

#### Senyap / Nyahsenyap

 $\left($ Senyap

Menunjukkan keadaan semasa alat bantu pendengaran: disenyapkan atau dinyahsenyapkan. Senyap / Nyahsenyap boleh dipilih untuk sebelah telinga atau kedua-dua belah telinga bagi setiap peranti dengan mengklik bahagian tengah butang. Bahagian tengah butang juga memaparkan persekitaran yang sedang aktif untuk alat bantu pendengaran.

#### Mod Pemasangan

Mod pemasangan boleh ditukar dengan mengklik pada butang dan memilih tetapan yang dikehendaki daripada kotak juntai bawah. Apabila maklumat klien dimasukkan dan umur klien ialah 18 tahun ke bawah, perisian pemasangan secara automatik akan menggesa anda supaya memilih pilihan mod pemasangan yang sesuai melalui tetingkap pop timbul.

Lalai mod pemasangan boleh diedit di bawah Pilihan > Keutamaan > Sesi Pemasangan > Mod Pediatrik.

## <span id="page-3-0"></span>Pemilihan Aliran Kerja

Di penjuru kiri sebelah atas, perisian pemasangan ini menawarkan kemungkinan untuk memilih daripada dua jenis aliran kerja:

#### Aliran Kerja Klasik

Aliran kerja ini adalah untuk pemasangan lanjutan dengan akses terperinci kepada semua parameter.

#### Aliran Kerja FocussedFit

Aliran kerja berpandu yang cepat dan mudah dengan akses kepada parameter utama. Aliran kerja FocussedFit akan membimbing anda mengenai langkah-langkah yang diperlukan untuk sesi pemasangan awal.

Navigasi langkah-langkah ini dengan menggunakan butang Seterusnya dan Kembali di bahagian bawah skrin:

- Klien **Dalam Langkah 1, edit Maklumat Klien seperti Audiogram, Umur Klien dan** tahap Pengalaman.
- Pengesanan Dalam Langkah 2, mengesan alat bantu pendengaran. Selepas alat bantu pendengaran dikesan, klik pada "Seterusnya" dan pilih atau sahkan tetapan akustik pada skrin seterusnya.

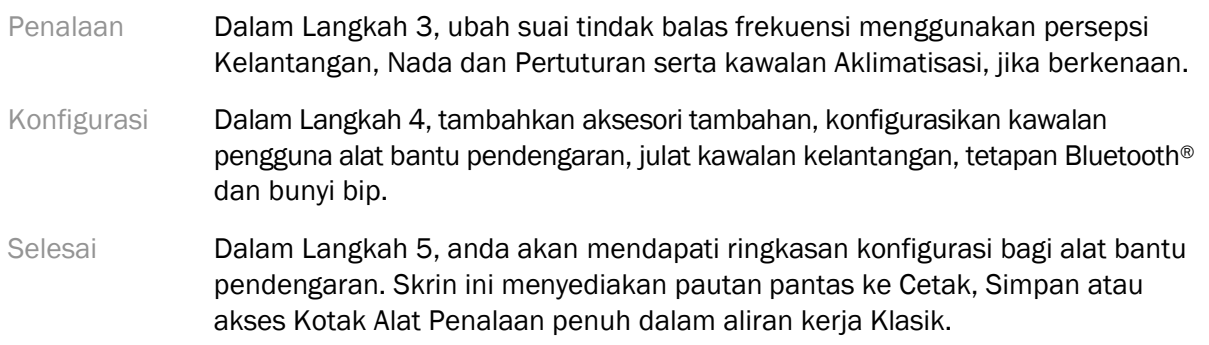

## <span id="page-4-0"></span>Penyediaan Alat Bantu Pendengaran

#### Noahlink Wireless™

Hidupkan alat bantu pendengaran dengan memasukkan bateri dan menutup pintu bateri atau, jika alat bantu pendengaran boleh dicas semula, tekan dan tahan bahagian bawah butang pada setiap alat bantu pendengaran selama 3 saat sehingga lampu penunjuk bertukar kepada hijau padat. Hal ini juga akan meletakkan unit dalam mod berpasangan, yang berlangsung selama 3 minit.

Jika disambungkan dengan alat bantu pendengaran yang tidak disimpan dalam sesi semasa, alat bantu pendengaran tersebut mestilah berada dalam mod berpasangan. Jika disambungkan dengan alat bantu pendengaran yang sudah disimpan dalam sesi semasa, alat bantu pendengaran tersebut tidak perlu berada dalam mod berpasangan.

#### NOAHlink™ / HI-PRO®

BTE/RIC: Buka pintu bateri dan masukkan kabel pengaturcaraan ke dalam port pengaturcaraan. Sambungkan sebelah lagi hujung kabel dengan NOAHlink atau HI-PRO (pada mulanya sesuai dengan kehilangan pendengaran sebanyak 40 dB HL yang dikonfigurasikan untuk telinga kiri).

ITE: Keluarkan pintu bateri dan masukkan kabel pengaturcaraan. Sambungkan sebelah lagi hujung kabel dengan NOAHlink atau HI-PRO.

#### iCube II

Apabila menggunakan iCube II buat kali pertama, anda perlu mengkonfigurasikan peranti pemasangan. Pilih Pilihan > Konfigurasi iCube dan ikut arahan pada skrin. Masukkan bateri ke dalam alat bantu pendengaran dan tutup pintu bateri. Letakkan alat bantu pendengaran di dalam gelung leher iCube II di atas meja atau letakkan iCube II di sekeliling leher klien anda dan letakkan alat bantu pendengaran pada telinga klien anda.

### <span id="page-4-1"></span>Menu Klien

#### Maklumat

Skrin ini memaparkan Ringkasan Klien, Ringkasan Sesi dan Aksesori.

#### Tahap Pengalaman

Tahap pengalaman yang dipilih akan mempengaruhi tetapan Aklimatisasi awal selepas pengiraan pemasangan awal dilakukan. Pilih antara Kali Pertama, Jangka Pendek / Sambilan, atau Jangka Panjang.

#### Audiogram

Klik pada graf untuk menambahkan ambang pada audiogram, atau klik kanan untuk pilihan tambahan. Transduser untuk audiometri boleh dipilih daripada menu juntai bawah. Selain itu, maklumat Padanan Tinitus yang diukur boleh dimasukkan di bahagian bawah skrin Audiogram.

#### RECD

Skrin ini memberikan pilihan untuk memasukkan nilai perbezaan telinga sebenar dengan pengganding (RECD) atau mengimport nilai tersebut jika nilai itu sudah wujud. Jika nilai RECD belum diukur, nilai purata yang bersesuaian dengan umur yang dijana oleh formula pemasangan terpilih akan digunakan. Klik butang Masukkan RECD untuk memasukkan nilai RECD.

#### REUG

Skrin ini memberikan pilihan untuk memasukkan nilai dapatan telinga sebenar teroklusi (REUG) atau mengimport nilai tersebut jika nilai itu sudah wujud. Jika nilai REUG belum diukur, nilai purata yang bersesuaian dengan umur yang dijana oleh formula pemasangan terpilih akan digunakan. Untuk melengkapkan skrin REUG, masukkan data untuk telinga yang berkenaan dengan mengklik pada graf. Tindakan mengklik kanan pada graf juga menyediakan pilihan untuk mengedit mata. Pilih Gunakan Dimasukkan untuk menggunakan data REUG yang dimasukkan dalam graf bagi sasaran formula pemasangan atau Gunakan Purata untuk menggunakan nilai purata REUG yang sesuai dengan umur.

## <span id="page-5-0"></span>Menu Alat Bantu Pendengaran

#### Pemilihan

Skrin Pemilihan memberikan pilihan untuk mengesan atau mensimulasikan alat bantu pendengaran. Untuk mengesan:

- 1. Pilih antara muka pengaturcaraan yang dikehendaki daripada menu juntai bawah.
- 2. Klik butang Kesan untuk melakukan pengesanan. Pastikan alat bantu pendengaran disediakan untuk pengesanan mengikut bahagian 'Penyediaan Alat Bantu Pendengaran' dalam panduan ini.
- 3. Sekiranya data dalam alat bantu pendengaran berbeza daripada data yang disimpan dalam perisian pemasangan, ikut gesaan untuk memilih pemasangan yang ingin digunakan.

#### Perubahan Teknologi

Skrin ini hanya tersedia dengan alat bantu pendengaran percubaan myChoice. Tindakan mengklik pada salah satu butang tahap teknologi akan melancarkan aliran kerja Tahap Perubahan Teknologi. Ikut arahan pada skrin untuk menukar tahap teknologi alat bantu pendengaran yang disambungkan. Aliran kerja akan memberikan pilihan yang berikut:

- Pemasangan pemindahan: Memindahkan struktur program, tindak balas frekuensi, akustik, status Aklimatisasi Pintar dan aksesori dalam sesi klien semasa kepada alat bantu pendengaran.
- Cipta pemasangan baharu: Menetapkan semula alat bantu pendengaran kepada lalai yang disyorkan.

Buat pilihan yang dikehendaki dan teruskan langkah-langkah dalam aliran kerja. Pengelogan data dalam alat bantu pendengaran akan hilang semasa proses ini.

#### Akustik

Konfigurasikan item seperti: gandingan, pelohongan, cangkuk telinga, tiub, pelekap telinga dan jenis penerima.

Alat bantu pendengaran BTE dan RIC

- Jika anda telah memesan acuan telinga atau cShell dengan smartVent, masukkan kod dan perisian pemasangan akan menggunakan pelohongan optimum secara automatik
- Untuk BTE pilih Tiub Biasa, Tiub Nipis atau Tiub Sangat Nipis (jika berkenaan):
	- o Untuk BTE dengan Tiub Biasa (Cangkuk Telinga), pilih Pelekap Telinga dan saiz Bolong.
	- o Untuk BTE dengan Tiub Nipis atau Tiub Sangat Nipis, pilih Pelekap Telinga, saiz Bolong dan Panjang Tiub.
- Untuk RIC pilih Penerima, Pelekap Telinga, Panjang Wayar (pilihan) dan Saiz Kubah (pilihan)
	- o Dengan sesetengah produk, perisian pemasangan mengesan penerima secara automatik semasa proses pengesanan. Tekan butang Semak untuk menyemak secara manual bahawa penerima yang dipasang merupakan penerima yang telah anda pilih dalam perisian pemasangan.

#### Alat bantu pendengaran tersuai

Untuk alat bantu pendengaran tersuai, anda boleh mengkonfigurasikan bolong. Jika anda telah memesan produk tersuai dengan smartVent, perisian pemasangan akan membaca kod secara automatik dan menggunakan pelohongan yang optimum. Dengan pemasangan simulasi, anda boleh memilih jenis cangkerang dan penerima.

#### Aksesori

Skrin ini memaparkan aksesori yang serasi dengan alat bantu pendengaran yang dipasang. Pilih aksesori dan klik pada butang sertakan dalam pemasangan untuk menyertakan aksesori dalam pemasangan.

#### Prapemasangan

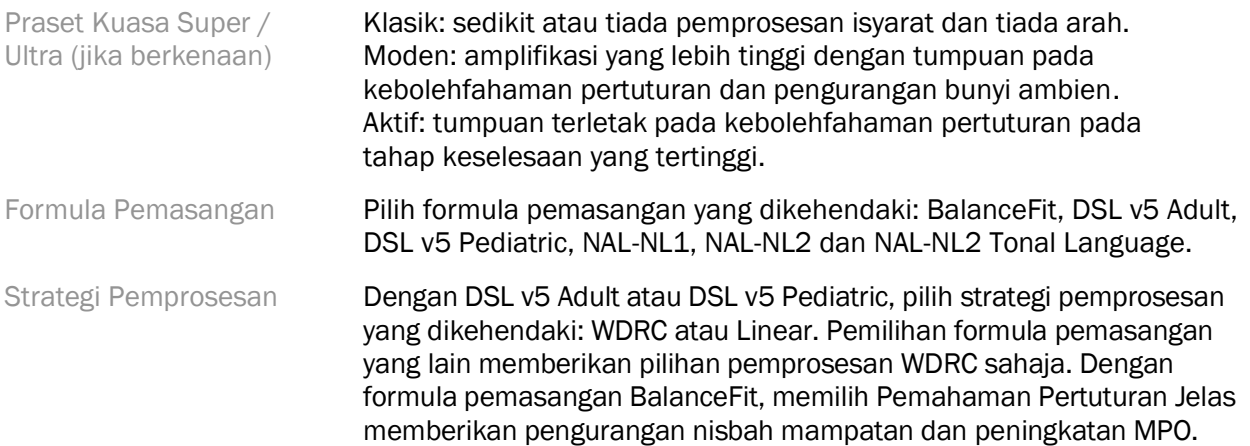

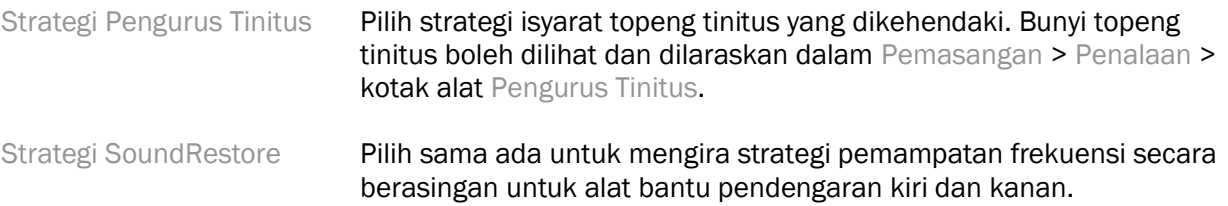

#### **InSituGram**

Gunakan skrin InSituGram untuk menilai sensitiviti pendengaran dan tahap kelantangan yang tidak selesa melalui isyarat yang dijana oleh alat bantu pendengaran. Hasil pengukuran InSituGram boleh digunakan untuk menentukan sasaran formula pemasangan.

Klik pada butang Mulakan InSituGram untuk telinga yang ingin dinilai. Ikut aliran kerja in situ untuk melengkapkan ujian.

## <span id="page-7-0"></span>Menu Pemasangan

#### Penalaan Peribadi

Skrin ini menyediakan akses kepada parameter pemasangan utama.

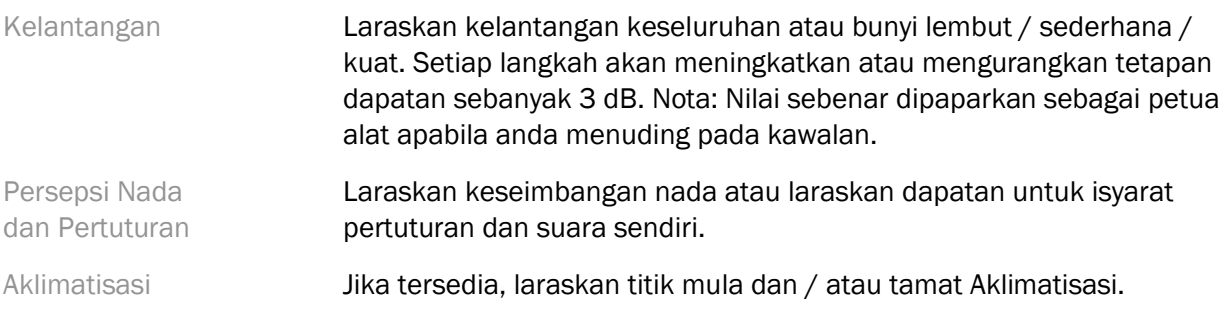

#### Penalaan

Pada skrin Penalaan, Semua Program sentiasa dipilih secara lalai; hal ini memastikan bahawa perbezaan relatif merentas semua program dikekalkan semasa membuat perubahan.

Tetapan boleh dilaraskan dengan mengklik pada kotak alat yang berkenaan.

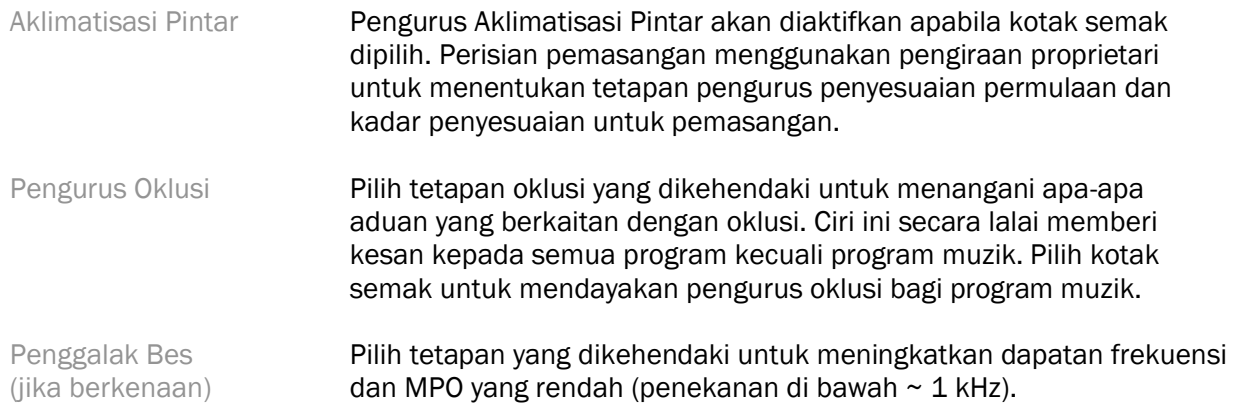

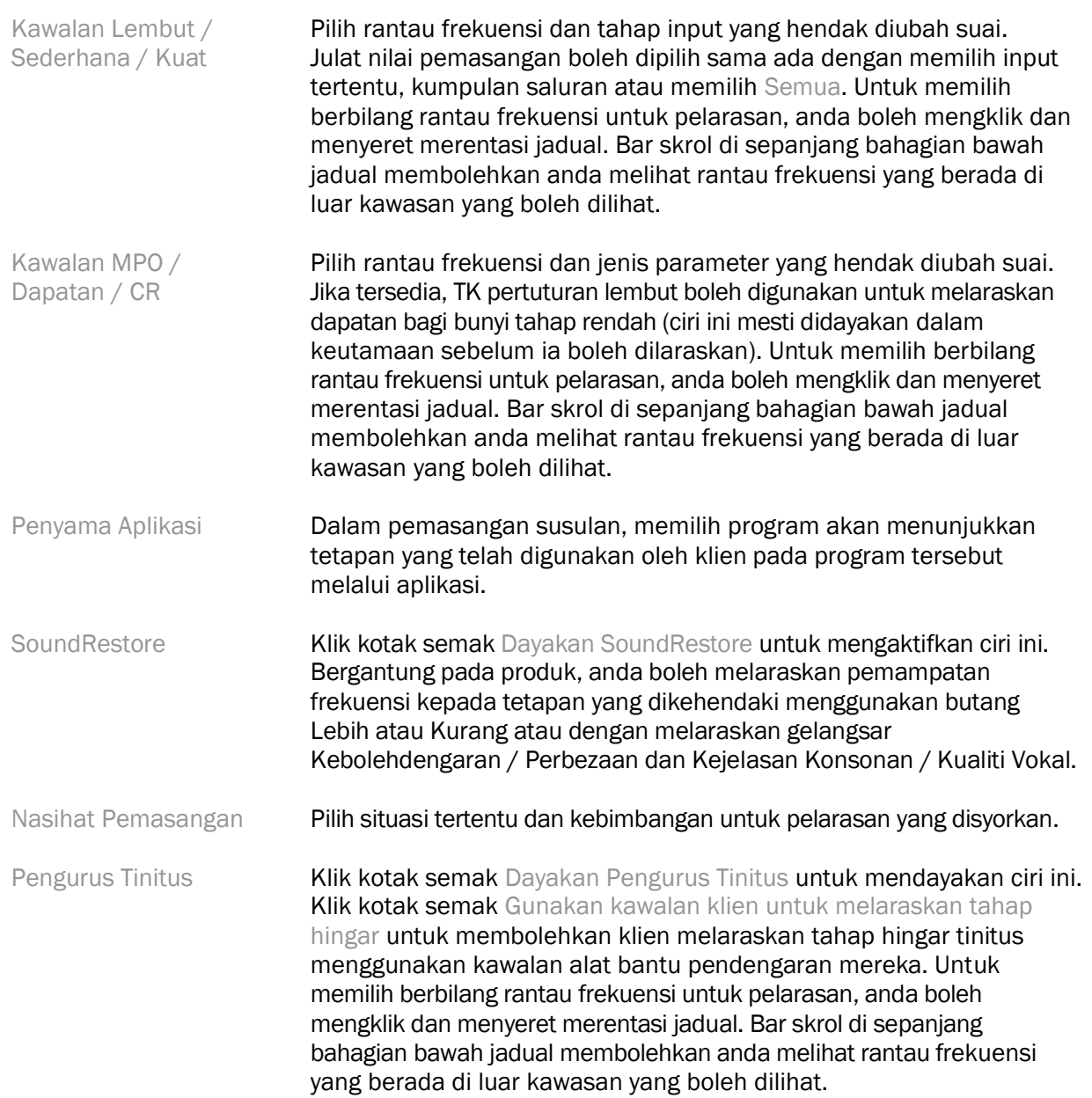

#### Konfigurasi Ciri

Pilih skrin Konfigurasi Ciri untuk melaraskan parameter penyesuaian dalam alat bantu pendengaran. Pilih program untuk melihat dan mengubah nilai parameter penyesuaian.

#### Pengurus Program

Skrin ini membolehkan anda untuk menambahkan atau mengalih keluar program manual, menyalin program, menamakan semula program, menukar susunan program dan menetapkan akses PhoneConnect / AutoDAI (apabila berkenaan). Untuk menambahkan program secara manual, klik anak panah di sebelah program yang berkenaan dalam bahagian Program yang Tersedia.

#### Pengoptimuman Maklum Balas

Pilih skrin Pengoptimuman Maklum Balas untuk menjalankan ujian maklum balas. Dalam kes apabila persekitaran boleh menjejaskan ujian (cth., lebihan hingar), hasilnya termasuk gabungan nilai yang diukur dan nilai ambang maklum balas yang diramalkan; status kemudiannya menunjukkan Tidak Lengkap. Tindakan mengulangi ujian akan menggantikan mana-mana nilai ramalan dengan nilai yang diukur jika nilai tersebut boleh didapati dengan pasti dalam persekitaran ujian semasa. Setelah ujian maklum balas selesai, dapatan alat bantu pendengaran adalah terhad seperti yang ditunjukkan pada graf iaitu:

- Garis hitam = ambang maklum balas
- Garis kelabu = had dapatan alat bantu pendengaran
- Garis hijau = dapatan sasaran untuk input nada tulen 50 dB
- Garis Merah atau Biru = dapatan terbantu untuk input nada tulen 50 dB

#### REM Automatik

REM automatik adalah sistem panduan automatik untuk pengukuran telinga sebenar (REM). Ia membimbing anda melalui aliran kerja langkah demi langkah penempatan tiub probe, mendapatkan pengukuran telinga sebenar, dan pemadanan sasaran automatik.

REM automatik tersedia apabila menggunakan perisian pemasangan dalam Noah.

Klik [R] / [Mulakan kedua-duanya] / [L] untuk memulakan REM Automatik. Aliran kerja kemudiannya akan membimbing anda melalui satu siri langkah.

## <span id="page-9-0"></span>Menu Pemasangan Tamat

#### Persediaan Alat Bantu Pendengaran

Pilih skrin Persediaan Alat Bantu Pendengaran untuk mengkonfigurasikan fungsi kawalan pengguna pada alat bantu pendengaran. Selain itu, Persediaan Alat Bantu Pendengaran memberikan akses kepada parameter peranti lain melalui kotak alat di sepanjang bahagian bawah skrin:

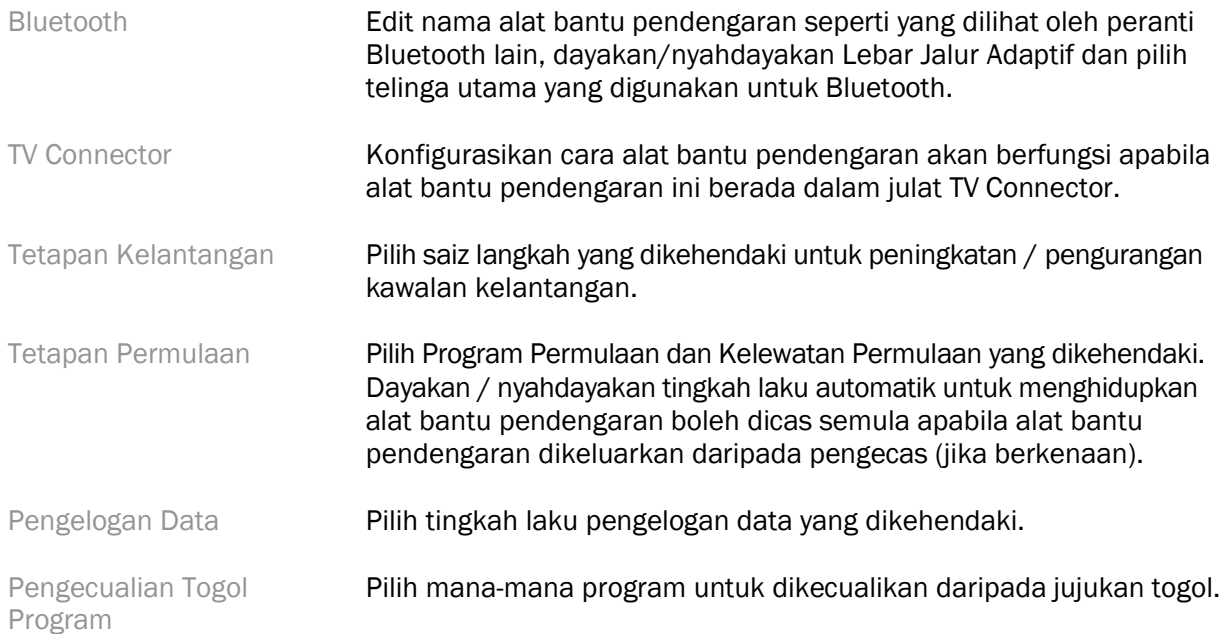

Sensitiviti Kawalan Ketikan

Jika berkenaan, konfigurasikan seberapa kuat klien perlu mengetik pada alat bantu pendengaran mereka untuk mengaktifkan kawalan ketikan.

#### Bunyi Bip

Tunjukkan dan konfigurasikan bunyi bip pemberitahuan pengguna pada alat bantu pendengaran.

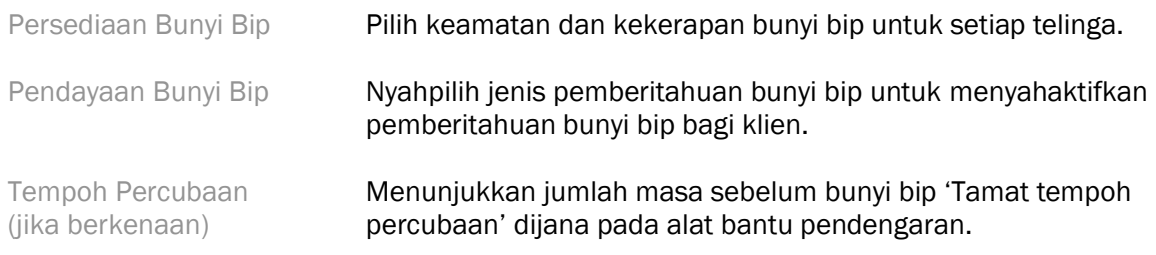

#### Ringkasan Pemasangan

Skrin Ringkasan Pemasangan menyediakan gambaran keseluruhan item berkaitan pemasangan utama untuk alat bantu pendengaran. Jadual menyediakan peluang untuk semakan akhir bagi tetapan pemasangan dan status umum sebelum menamatkan sesi. Jika dikehendaki, butiran tambahan boleh dilihat dengan mengklik butang Maklumat Lanjut.

Skrin ini juga menyertakan pilihan untuk Cetak, Simpan atau Tutup Sesi.

## <span id="page-10-0"></span>Menu Pengelogan Data

#### Pengelogan Data

Skrin ini memberikan wawasan tentang cara klien berinteraksi dengan alat bantu pendengaran. Graf di bahagian tengah skrin menunjukkan peratusan masa yang diluangkan dalam pelbagai jenis persekitaran pendengaran. Jadual memberikan maklumat yang berkaitan dengan purata penggunaan dan pelarasan kawalan kelantangan merentas semua program. Skrin ini juga memaparkan sejarah daripada sesi terdahulu dan tempoh penggunaan klien.

#### Lifestyle Analyzer

Skrin ini memberikan gambaran keseluruhan tentang gaya hidup pendengaran klien. Semua masa yang diluangkan dalam situasi pendengaran dunia sebenar akustik diklasifikasikan oleh alat bantu pendengaran dan dipetakan kepada persekitaran pendengaran yang ditentukan.

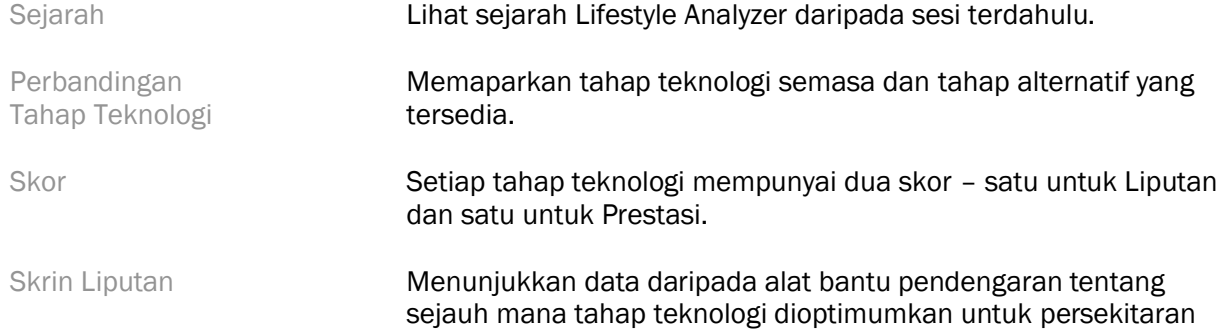

pendengaran iaitu tempat klien meluangkan masa mereka. Kotak di bawah bar menunjukkan peratusan masa yang telah diluangkan oleh klien dalam setiap persekitaran pendengaran. Skrin Prestasi Pilih sama ada Tinggi atau Rendah di bawah Kerumitan Pendengaran. Untuk persekitaran Kerumitan Pendengaran Tinggi, Arah Pertuturan menunjukkan sejauh mana tahap teknologi boleh menguruskan pertuturan dari arah yang berbeza berdasarkan gaya hidup pendengaran peribadi klien. Untuk persekitaran Kerumitan Rendah, Kesedaran Bunyi menunjukkan sejauh mana tahap teknologi memberikan kesedaran tentang pertuturan dan bunyi lain di sekeliling klien.

## <span id="page-11-0"></span>Pilihan Paparan Lengkung

Semua lengkung yang dipaparkan dalam perisian pemasangan, selain graf Pengoptimuman Maklum Balas, adalah berdasarkan sasaran yang dijana dengan mengandaikan input pertuturan. Pada manamana skrin yang memaparkan graf, tukar paparan dengan mengklik ikon paparan lengkung di atas graf kanan sebelah atas. Pelarasan yang dibuat di sini digunakan pada kedua-dua graf kiri dan kanan.

Bergantung pada bahagian perisian pemasangan, terdapat pilihan berbeza yang tersedia untuk pemilihan.

## <span id="page-11-1"></span>Menu Utama

Pilihan Menu Utama digariskan dalam bahagian Struktur & Navigasi panduan ini. Berikut merupakan butiran tentang beberapa item menu.

#### Mod Pengesahan

Mod Pengesahan boleh didapati di bawah Alat Bantu Pendengaran > Mod Pengesahan. Hal ini menetapkan alat bantu pendengaran ke dalam mod pengesahan untuk membolehkan ujian tanpa gangguan ciri penyesuaian. Terdapat 3 pilihan:

- Ciri penyesuaian aktif: keadaan lalai
- Pengesahan Telinga Sebenar: semua ciri dinyahdayakan kecuali Pengurusan Bunyi Langsung dan pemilihan input
- Pengesahan Pengganding 2cc: semua ciri penyesuaian dan pemilihan input dinyahdayakan

#### Pemasangan Pemindahan

Aliran kerja Pemasangan Pemindahan boleh diakses melalui Alat Bantu Pendengaran > Pemasangan Pemindahan. Pemasangan Pemindahan membantu dalam memindahkan pemasangan kepada atau daripada alat bantu pendengaran yang lain.

#### Cipta Sesi Latihan

Mod Latihan digunakan untuk menunjukkan fungsi penuh setiap skrin seolah-olah alat bantu pendengaran disambungkan. Sesi Latihan boleh diakses pada Menu Utama di bawah Bantuan > Cipta Sesi Latihan.

Pilih klien, kemudian cipta sesi latihan. Anda boleh mensimulasikan keseluruhan aliran kerja pengesanan alat bantu pendengaran serta ujian seperti ujian Pengoptimuman Maklum Balas. Anda juga boleh mensimulasikan maklumat Pengelogan Data termasuk Lifestyle Analyzer, jika berkenaan. Sesi Latihan tidak dapat disimpan.

## <span id="page-12-0"></span>Maklumat Keselamatan Penting

Perisian pemasangan HANSATON scout ialah peranti perubatan. Oleh hal yang demikian, penggunaan produk ini mempunyai risiko kecederaan tertentu. Dengan itu, adalah penting bahawa hanya HCP yang bertauliah boleh menggunakan perisian pemasangan HANSATON scout mengikut panduan pengguna ini dan mereka memahami serta mengambil kira amaran yang terkandung di sini.

#### Tujuan penggunaan:

Perisian pemasangan kendiri ini bertujuan untuk digunakan oleh profesional penjagaan pendengaran bertauliah untuk mengkonfigurasi, memprogram dan memasang alat bantu pendengaran mengikut keperluan khusus individu yang berkenaan.

Panduan pengguna ini memberikan pengenalan terperinci tentang pemasangan alat bantu pendengaran dengan HANSATON scout. Versi elektronik boleh didapati di <https://www.hansaton.com/instr>.

#### Pengguna sasaran:

Profesional penjagaan pendengaran bertauliah.

#### Populasi pesakit sasaran:

Perisian ini adalah bertujuan untuk pesakit yang mengalami kehilangan sebelah dan kedua-dua belah pendengaran, ringan hingga teruk atau dalam gabungan dengan tinitus kronik, yang memerlukan pemasangan alat bantu pendengaran. Tinnitus Balance ditujukan kepada pesakit dari umur 18 tahun dan ke atas.

#### Indikasi:

Harap maklum, indikasi bukan didapati daripada perisian pemasangan, tetapi daripada alat bantu pendengaran yang serasi. Indikasi klinikal am untuk penggunaan alat bantu pendengaran dan topeng tinitus ialah:

- Kehilangan pendengaran
	- o Sebelah atau kedua-dua belah telinga
	- o Konduktif, saraf deria atau campuran
	- o Ringan hingga teruk
- Kehadiran tinitus kronik (hanya untuk alat bantu pendengaran yang menawarkan topeng tinitus)

#### Kontraindikasi:

Harap maklum, kontraindikasi bukan didapati daripada perisian pemasangan, tetapi daripada alat bantu pendengaran yang serasi. Kontraindikasi klinikal am untuk penggunaan alat bantu pendengaran dan topeng tinitus ialah:

- Kehilangan pendengaran tidak berada dalam julat pemasangan alat bantu pendengaran (iaitu, dapatan, tindak balas frekuensi)
- Tinitus akut
- Kecacatan bentuk telinga (iaitu, saluran telinga tertutup, ketiadaan aurikel)
- Kehilangan pendengaran saraf (patologi retro-koklea seperti saraf pendengaran tidak hadir/tidak berdaya maju)

Kriteria utama untuk rujukan pesakit bagi pendapat dan/atau rawatan perubatan atau pakar lain adalah seperti berikut:

- Kecacatan telinga sejak lahir atau traumatik yang boleh dilihat
- Sejarah saliran aktif dari telinga dalam tempoh 90 hari sebelumnya
- Sejarah kehilangan pendengaran secara tiba-tiba atau progresif dalam satu atau kedua-dua belah telinga dalam tempoh 90 hari sebelumnya
- Pening akut atau kronik
- Beza ambang udara-tulang audiometri sama dengan atau lebih tinggi daripada 15 dB pada 500 Hz, 1000 Hz dan 2000 Hz
- Bukti yang boleh dilihat tentang pengumpulan serumen yang ketara atau bendasing dalam saluran telinga
- Sakit atau ketidakselesaan di bahagian telinga
- Rupa gegendang telinga dan saluran telinga yang tidak normal seperti:
	- o Keradangan saluran pendengaran luaran
	- o Gegendang telinga yang berlubang
	- o Keabnormalan lain yang dipercayai oleh HCP merupakan kebimbangan perubatan

HCP boleh memutuskan bahawa rujukan tidak sesuai atau demi kepentingan terbaik pesakit apabila perkara berikut terpakai:

- Apabila terdapat bukti yang mencukupi bahawa keadaan itu telah disiasat sepenuhnya oleh pakar perubatan dan apa-apa rawatan yang mungkin telah disediakan.
- Keadaan itu tidak bertambah buruk atau berubah dengan ketara sejak siasatan dan/atau rawatan sebelumnya.
- Jika pesakit telah memberikan keputusan mereka yang termaklum dan cekap untuk tidak menerima nasihat bagi mendapatkan pendapat perubatan, adalah dibenarkan untuk meneruskan agar mengesyorkan sistem alat bantu pendengaran yang sesuai tertakluk pada pertimbangan berikut:
	- o Pengesyoran tersebut tidak akan mengakibatkan apa-apa kesan buruk terhadap kesihatan atau kesejahteraan umum pesakit
	- o Rekod mengesahkan bahawa semua pertimbangan yang diperlukan berkenaan dengan kepentingan terbaik pesakit telah dibuat. Jika dikehendaki oleh undangundang, pesakit telah menandatangani penafian untuk mengesahkan bahawa nasihat rujukan tidak diterima dan bahawa ia merupakan keputusan termaklum.

#### Had penggunaan:

Penggunaan perisian pemasangan HANSATON scout adalah terhad untuk memasang dan melaraskan peranti yang serasi. Perisian pemasangan HANSATON scout bukan ditujukan untuk apa-apa tujuan diagnostik.

#### Alat bantu pendengaran yang serasi:

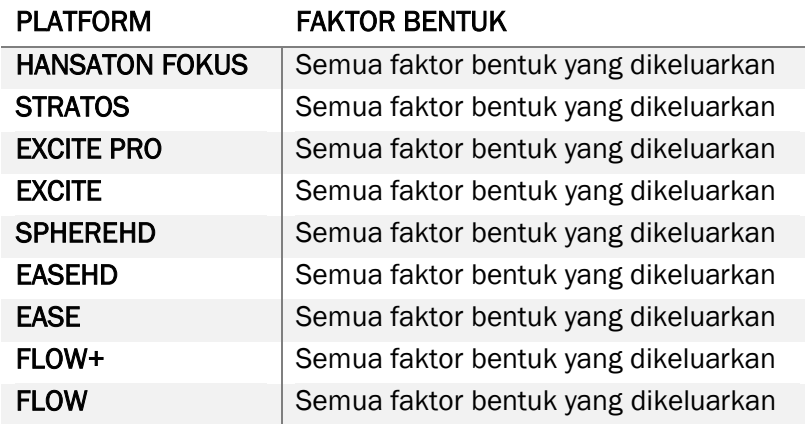

#### Kesan sampingan:

Harap maklum, kesan sampingan bukan didapati daripada perisian pemasangan, tetapi daripada alat bantu pendengaran yang serasi.

Kesan sampingan fisiologi alat bantu pendengaran, seperti tinitus, pening, pembentukan serumen, tekanan terlalu tinggi, berpeluh atau lembapan, lepuh, gatal-gatal dan/atau ruam, tersumbat atau penuh dan akibatnya seperti sakit kepala dan/atau sakit telinga, mungkin dapat diselesaikan atau dikurangkan oleh profesional penjagaan pendengaran anda. Alat bantu pendengaran konvensional berpotensi untuk mendedahkan pesakit kepada tahap pendedahan bunyi yang lebih tinggi, yang mungkin mengakibatkan anjakan ambang dalam julat frekuensi yang terjejas oleh trauma akustik.

#### Manfaat klinikal:

Manfaat untuk pesakit ialah perisian pemasangan menyediakan keupayaan untuk menetapkan tetapan alat bantu pendengaran kepada keperluan individu dan menyimpan tetapan tersebut pada alat bantu pendengaran. Manfaat untuk profesional penjagaan pendengaran adalah berkaitan dengan pengurusan pesakit.

#### Risiko:

Dalam kes perisian pemasangan ini, risiko ini dapat dilihat melalui alat bantu pendengaran yang mahu diprogramkan. Iaitu, perisian pemasangan itu sendiri tidak boleh membahayakan pengguna (HCP) atau pemakai alat bantu pendengaran secara langsung tetapi penggunaannya (atau penyalahgunaan) boleh mengakibatkan:

- alat bantu pendengaran yang telah diprogramkan secara salah yang diberikan kepada pesakit dan/atau
- bunyi kuat yang memudaratkan yang disampaikan melalui alat bantu pendengaran kepada pesakit semasa sesi pemasangan / sesi demonstrasi.

Risiko ini adalah sangat rendah, walau bagaimanapun, kedua-dua HCP dan pemakai alat bantu pendengaran harus menyedari akan risiko tersebut.

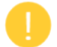

#### MPO yang tinggi

MPO keseluruhan bagi alat bantu pendengaran melebihi 132 dB (simulator telinga)

#### Tahap hingar Pengurus Tinitus yang tinggi

Tahap penjana hingar pada kedua-dua alat bantu pendengaran melebihi 80 dB(A). Berhati-hati dengan program yang disenaraikan.

#### Masalah penerima

Penerima yang disambungkan dan yang dipilih tidak sama. Pilih penerima yang betul.

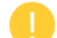

#### Maklumat sisi yang salah

Alat bantu pendengaran dikonfigurasikan untuk bahagian yang bertentangan. Benarkan perubahan sisi.

#### Tetapan ujian

Tanggalkan alat bantu pendengaran daripada telinga klien. Data pemasangan boleh dipulihkan pada penghujung proses.

## <span id="page-15-0"></span>Maklumat Pematuhan dan Penerangan Simbol

#### Maklumat pematuhan

Eropah: Pengisytiharan Pematuhan

Sonova AG dengan ini mengisytiharkan bahawa produk ini memenuhi keperluan Peraturan Peranti Perubatan (EU) 2017/745.

Panduan pengguna boleh diakses melalui fungsi Bantuan dalam perisian pemasangan. Panduan pengguna bagi semua versi perisian pemasangan dalam semua bahasa yang berkenaan, dalam bentuk elektronik boleh diakses melalui halaman web:

#### <https://www.hansaton.com/instr>

Untuk mendapatkan salinan kertas percuma bagi arahan penggunaan, sila hubungi wakil pengilang tempatan anda. Salinan akan dihantar dalam masa 7 hari selepas menerima permintaan anda.

Apa-apa insiden serius yang telah berlaku berkaitan dengan produk ini, hendaklah dilaporkan kepada wakil pengilang dan pihak berkuasa kompeten negeri kediaman. Insiden serius digambarkan sebagai apa-apa insiden yang secara langsung atau tidak langsung telah mengakibatkan, mungkin telah mengakibatkan, atau mungkin akan mengakibatkan mana-mana perkara yang berikut:

- kematian pesakit, pengguna atau orang lain
- kemerosotan serius sementara atau kekal terhadap keadaan kesihatan pesakit, pengguna atau orang lain
- ancaman kesihatan awam yang serius

#### Notis keselamatan

Data pesakit merupakan data peribadi dan perlindungan data pesakit adalah penting:

- Pastikan sistem pengendalian anda adalah terkini
- Pastikan versi perisian pemasangan yang dipasang adalah terkini
- Pastikan log masuk pengguna Windows diaktifkan, gunakan kata laluan yang kuat dan rahsiakan kelayakan
- Gunakan perlindungan perisian hasad dan antivirus yang mencukupi serta terkini

Bergantung pada undang-undang negara, anda mungkin dikehendaki untuk menyulitkan semua data pesakit agar anda tidak dipertanggungjawabkan sekiranya berlaku kehilangan dan/atau kecurian data. Anda boleh menggunakan penyulitan pemacu (cth., Microsoft BitLocker percuma) untuk melindungi semua data pada PC anda. Jika bekerja di bawah Noah, pertimbangkan untuk menggunakan penyulitan pangkalan data Noah.

Pastikan data anda disimpan dengan selamat sepanjang masa. Harap maklum bahawa penyenaraian ini tidak lengkap.

- Apabila memindahkan data melalui saluran yang tidak selamat, sama ada menghantar data tanpa nama atau menyulitkan data.
- Lindungi sandaran data bukan sahaja daripada kehilangan data tetapi juga daripada kecurian data.
- Alih keluar semua data daripada medium data yang tidak lagi digunakan atau akan dilupuskan.

#### Penyelenggaraan perisian

Kami sentiasa memantau maklum balas daripada pasaran. Jika anda mengalami apa-apa masalah dengan versi perisian pemasangan yang terkini, sila hubungi wakil pengilang tempatan anda.

#### Penerangan simbol

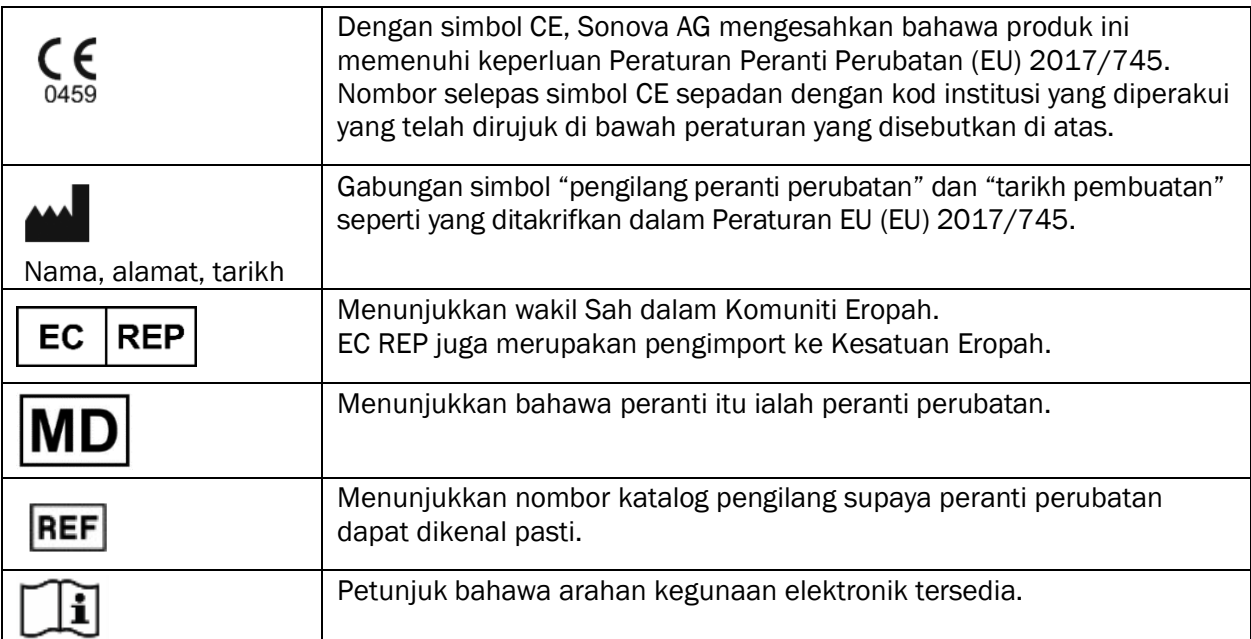

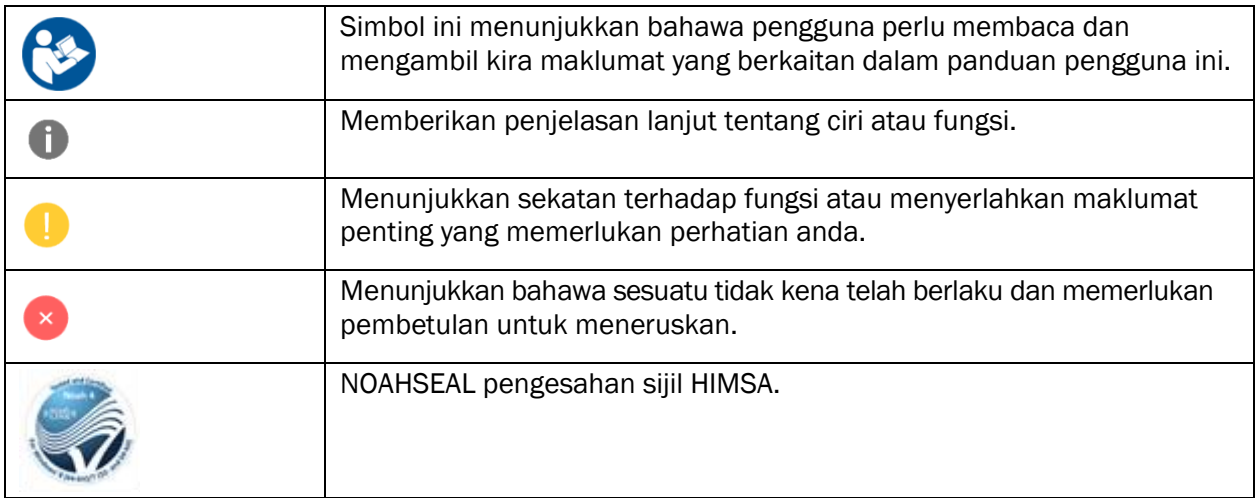

# <span id="page-18-0"></span>Keperluan Sistem

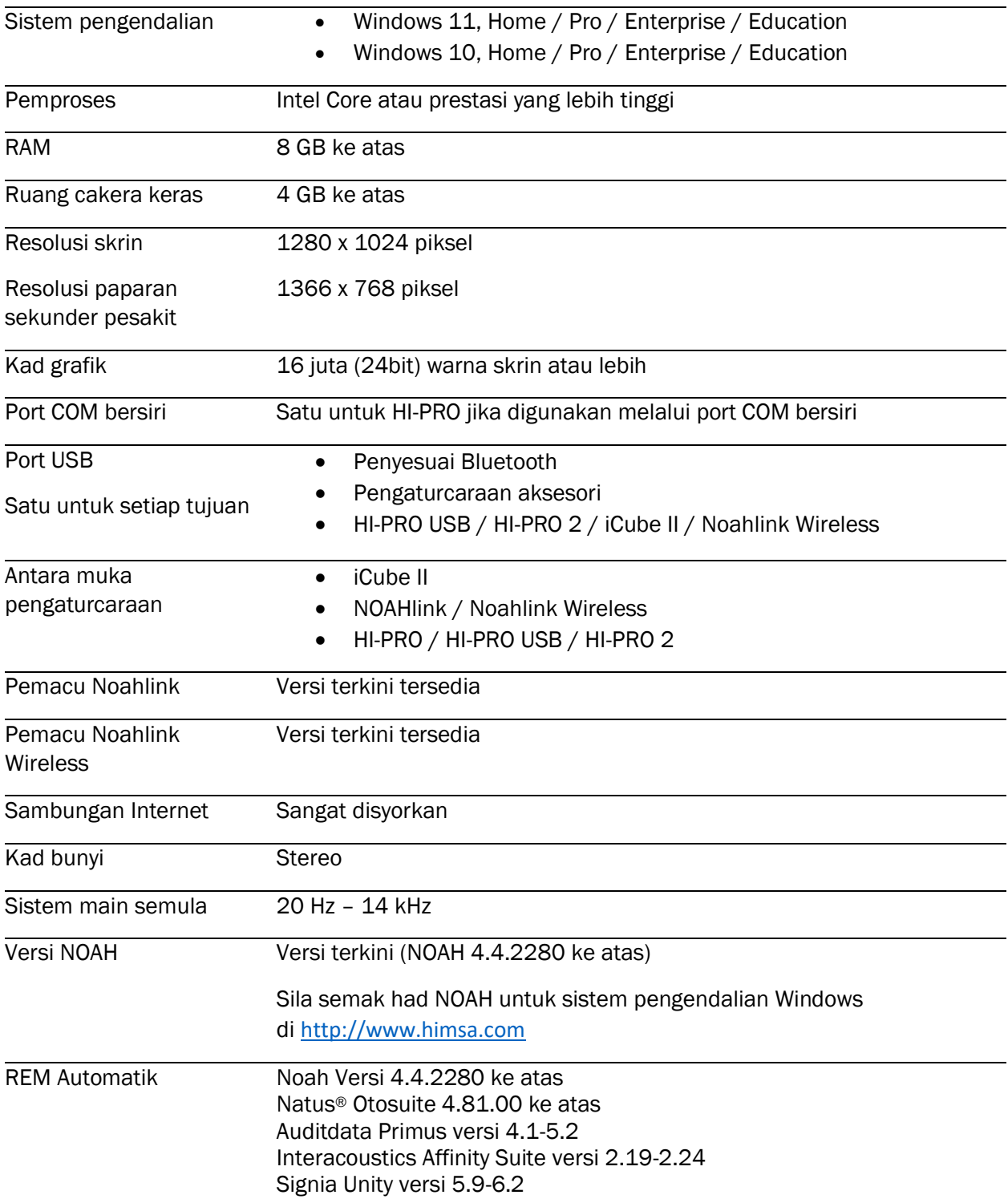

Tanda kata dan logo Bluetooth® merupakan tanda dagangan berdaftar yang dimiliki oleh Bluetooth SIG, Inc. dan apa-apa penggunaan bagi tanda tersebut oleh Sonova AG adalah di bawah lesen.

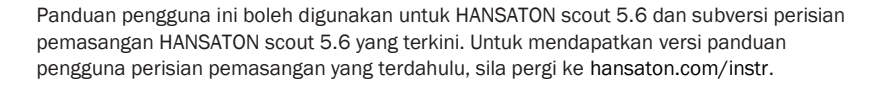

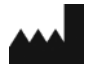

Sonova AG • Laubisrütistrasse 28 • CH-8712 Stäfa • Switzerland

hansaton.com

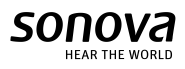

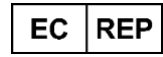

Sonova Deutschland GmbH Max-Eyth-Str. 20 70736 Fellbach-Oeffingen • Jerman

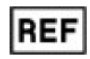

058-5237-056 HANSATON scout 5.6

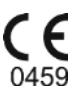

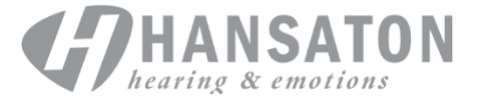